# 期货互联网开户云系统增开交易编 码业务 APP 端操作手册

如您前期未通过开户云进行适当性评估,请先进行适当性评估业务办理。<br> 6 7 8

# **1.1**:登录期货互联网开户云 **app**

打开开户云 app,登录以后会出现如图 1 所示的页面,直接在输入框输入期货公 司编号 0038 进行业务办理。

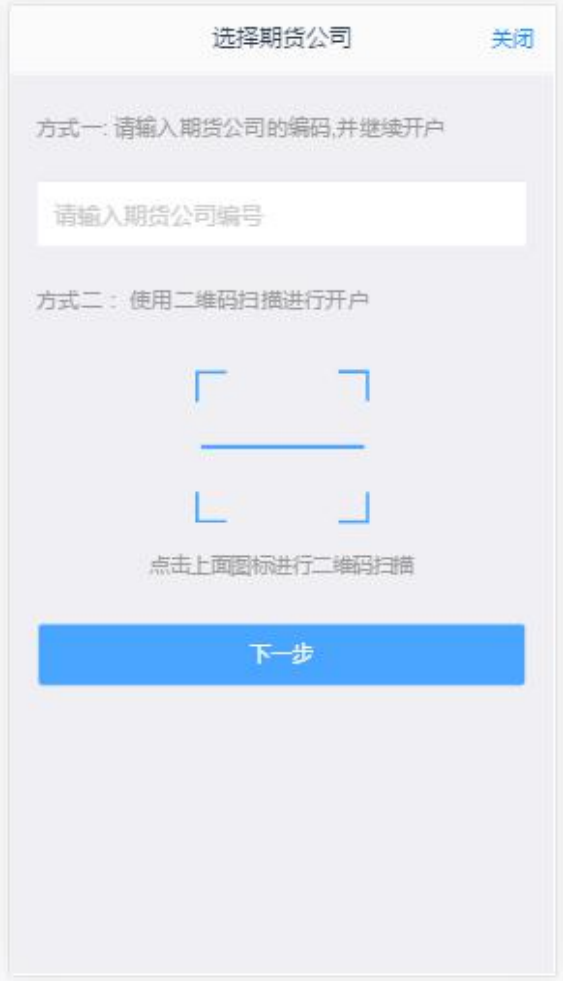

图 1 期货开户云 app 输入期货公司编号页

#### 2、选择增开交易编码

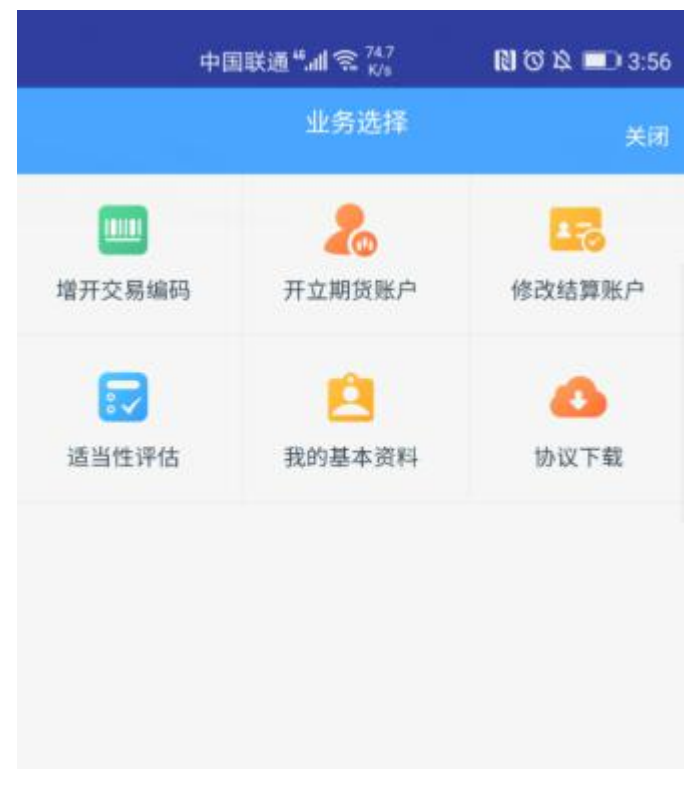

图 2 期货开户云 app 业务选择页面

- < 开立期货账户 关闭 直输入手机号 请输入图形验证码 短信金证券 清输入验证码 马上开户 请准备好  $\equiv$  $8$  $\equiv$  a ਨ 二代身份证 银行卡 Wi-Fi+2/3/4G 温馨提示 1、网上开户服务时间: 2、网上开户暂仅限年满18周岁、具有有效期内的中华人 民共和国居民二代身份证的中国大陆个人客户申请。 代码版本日期:2019-04-23
- 3、输入身份证号、选择账户类型为期货经纪、图形验证码、手机验证码进入

图 3 期货开户云 app 登录页面

## **1.2:**上传照片

上传照片页面如图 4 所示:

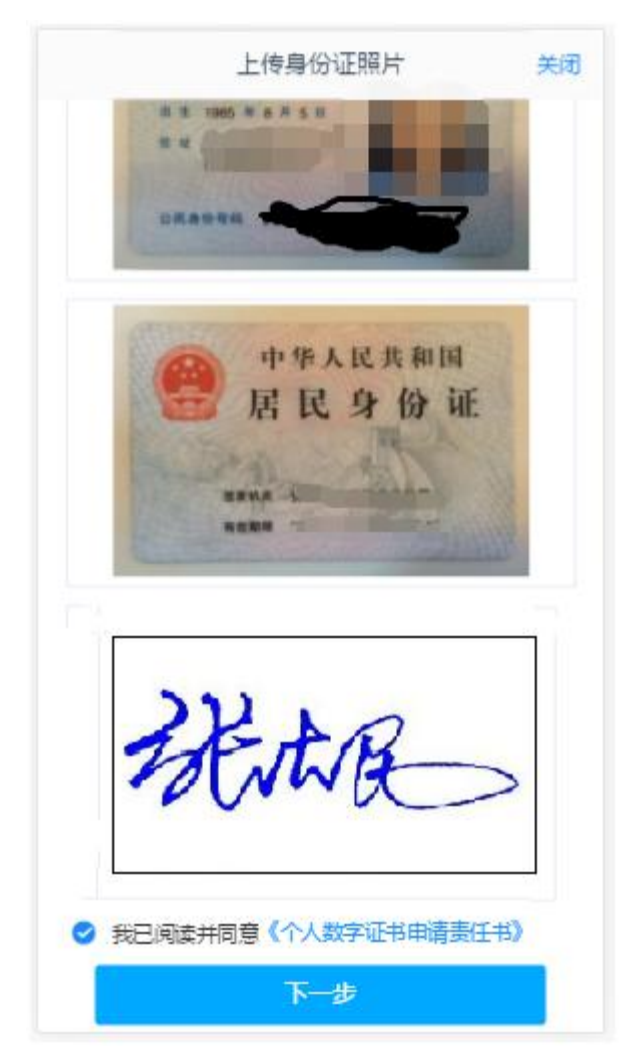

图 4 期货开户云 app 上传身份证页

所有照片都上传成功以后,请阅读"数字证书安全责任书",阅读完成并同 意后点击"下一步"进入到"个人基本资料"页面。

# **1.3**:个人基本资料

进入到"个人基本资料"页面,所有信息均已填写且无法修改。基本资料的界面 如图 5 所示:

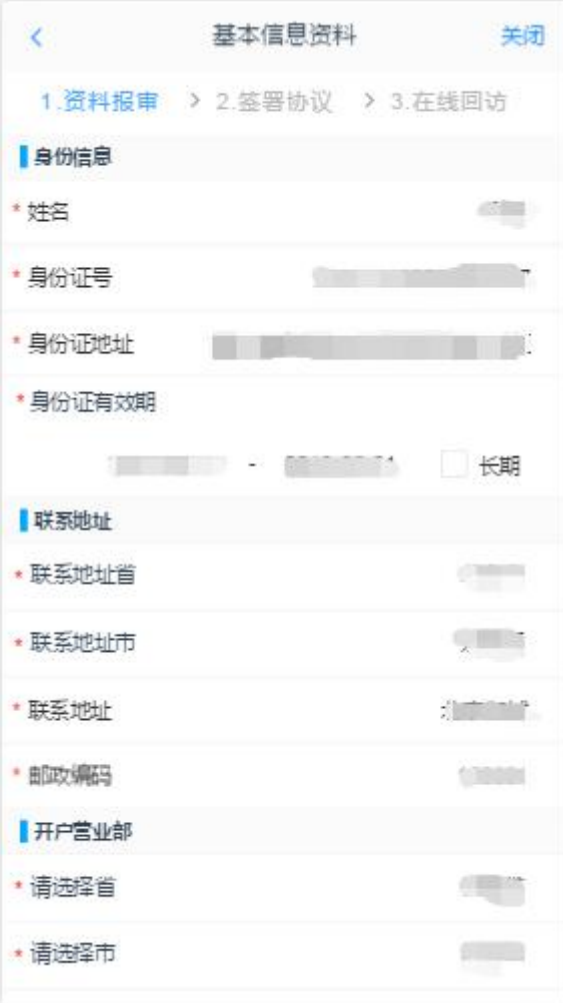

图 5 个人基本资料

## **3.4** 交易所选择

进入账户选择界面,普通投资者,针对风险等级为 C1、C2、C3 有两次告知, 如 图 [6](#page-5-0)、图7 所示,阅读协议后进入图 8 所示。

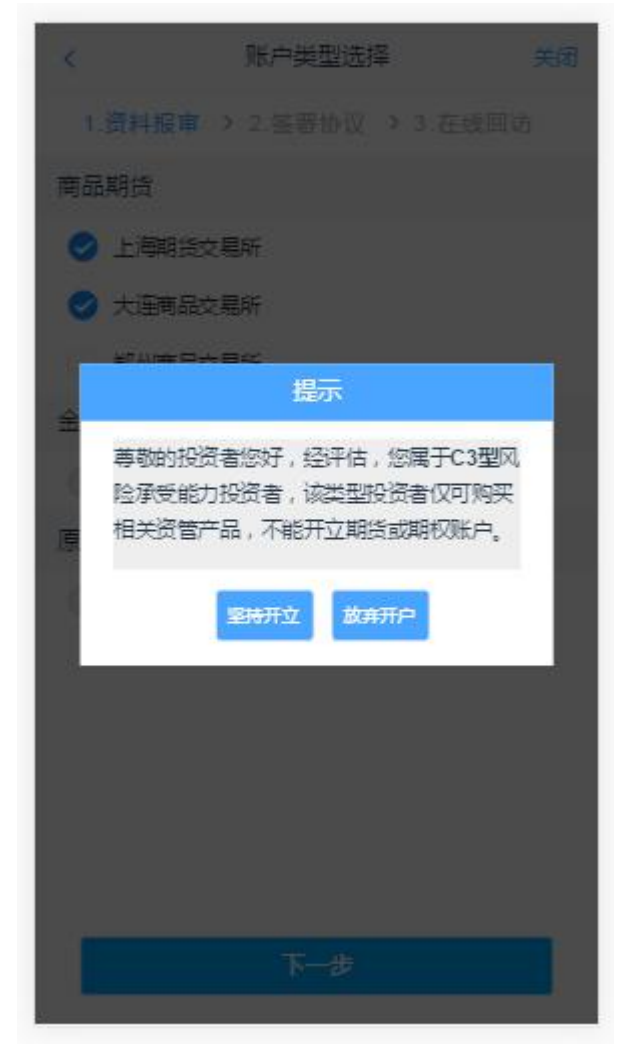

<span id="page-5-0"></span>图 6 C3 等级第一次告知

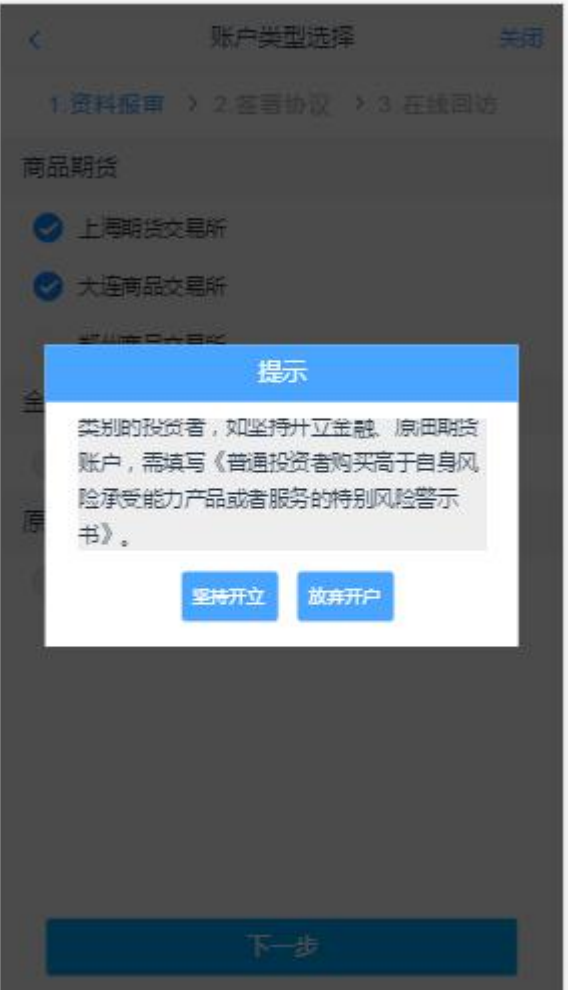

图 7 C1、C2 等级第二次告知

## 如是普通投资者 C4 以上客户,则进入交易所选择页面。如 8 所示

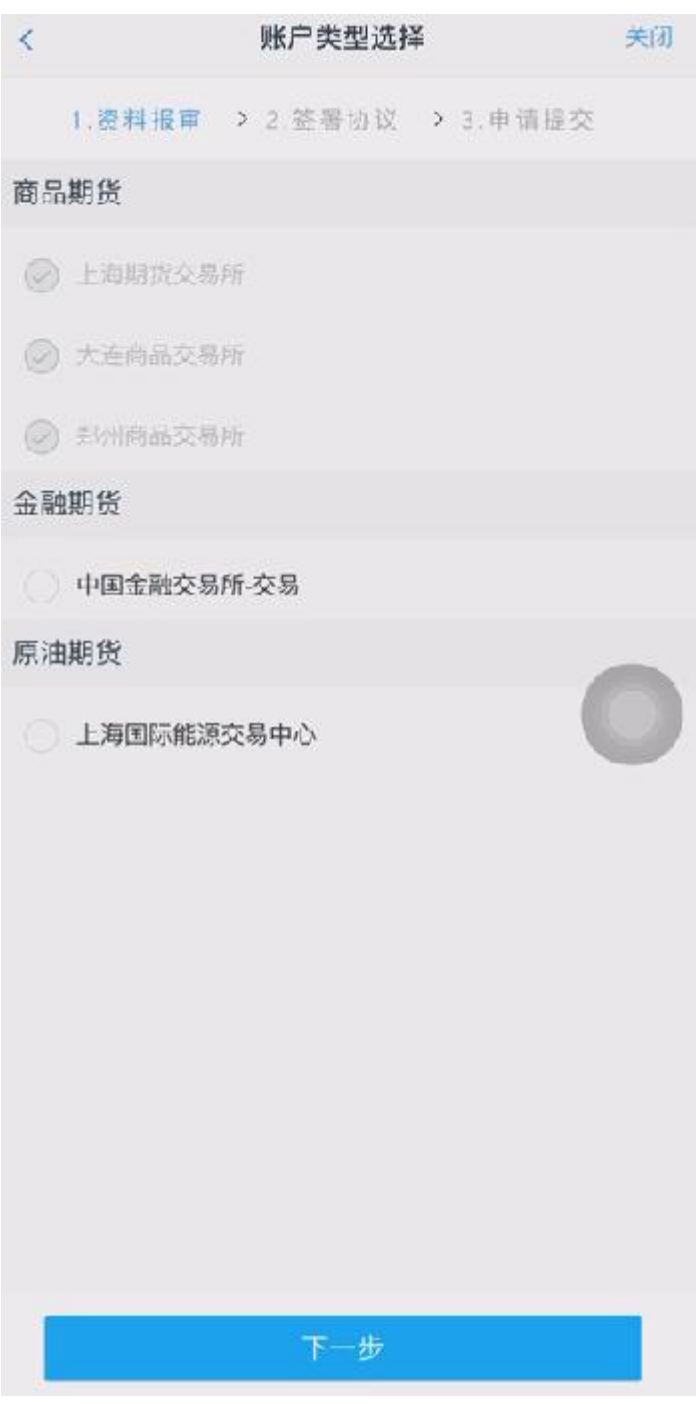

图 8 账户选择

若客户第一次开通金融或者原油户,则需上传至少两张到十张的成绩报告单, 若无成绩报告单可点击"在线测试入口"进入即可,如图 9 所示

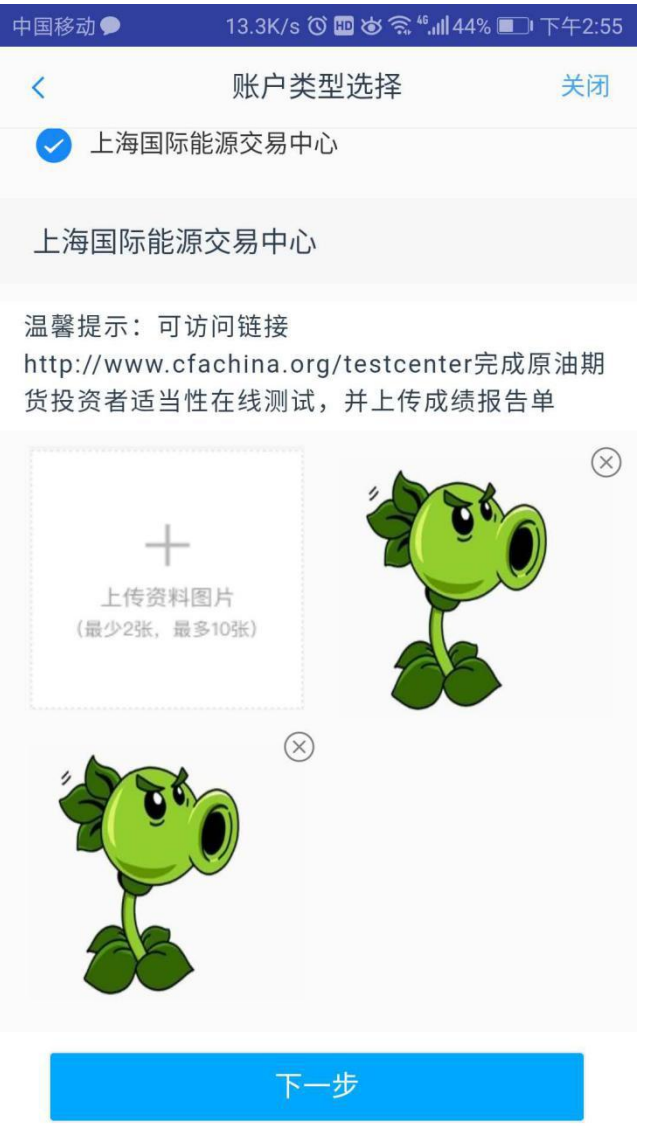

图 9 金融/原油户成绩单上传

其中上海期货交易所、大连商品交易所、郑州商品交易所属于商品户。C3 等级 且选择金融或原油期货时弹窗两次告知提示,第一次告知如[图](#page-9-0) 10 所示:

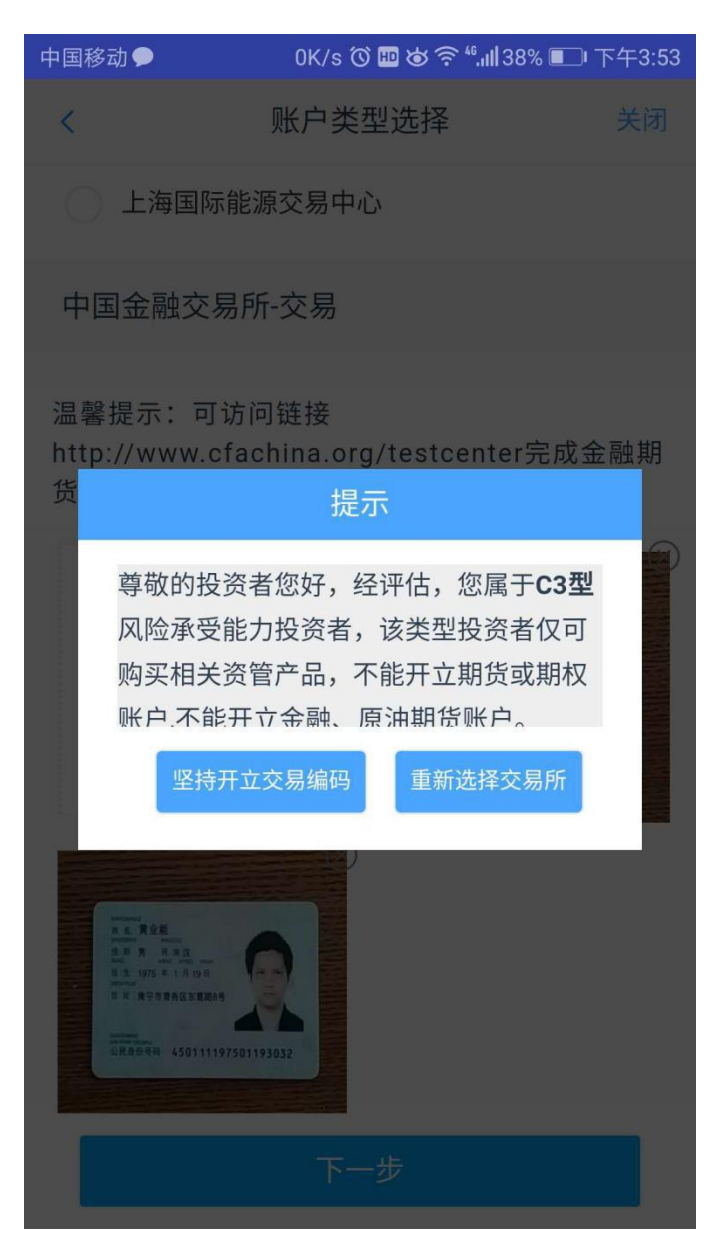

图 10 C3 等级第一次告知

<span id="page-9-0"></span>若点击"坚持开立交易编码",弹出第二次告知如[图](#page-10-0) 11 所示,点击"重新选择 交易所"则关闭弹窗重新选择交易所。

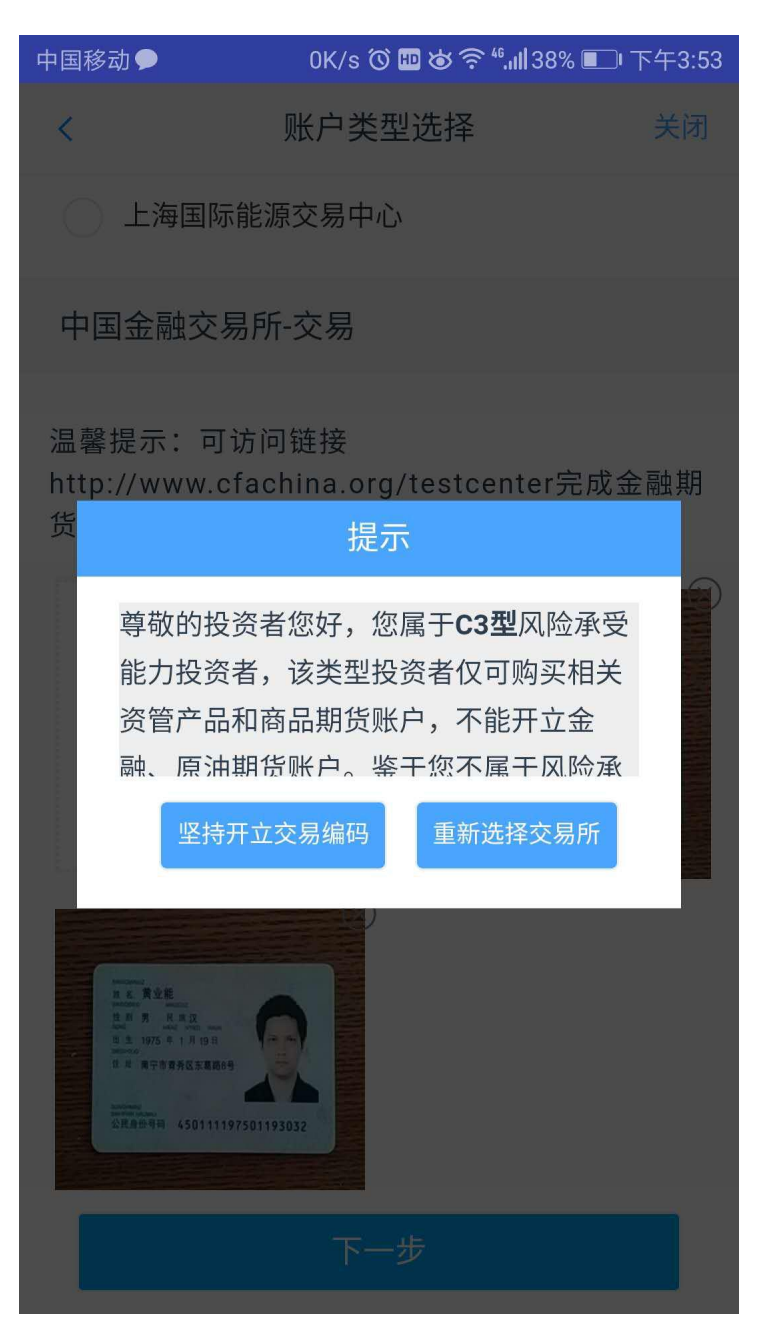

图 11 C3等级第二次告知

<span id="page-10-0"></span>若点击"坚持开立交易编码",则跳转到阅读协议页面。

#### **3.5** 阅读相关协议

用户进入的界面是阅读相关协议,界面如[图](#page-11-0) 12 所示。

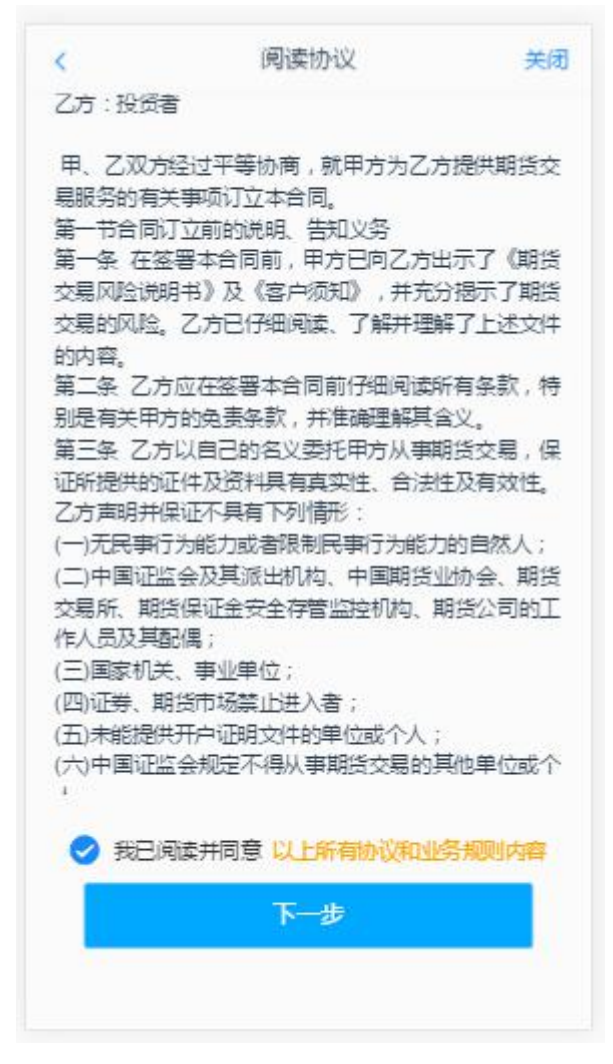

<span id="page-11-0"></span>图 12 阅读相关协议

阅读完并同意协议的内容后,点击"下一步"进入到视频见证页面。

#### 2.2.2.5: 视频验证

视频认证界面如[图](#page-12-0) 13 所示。

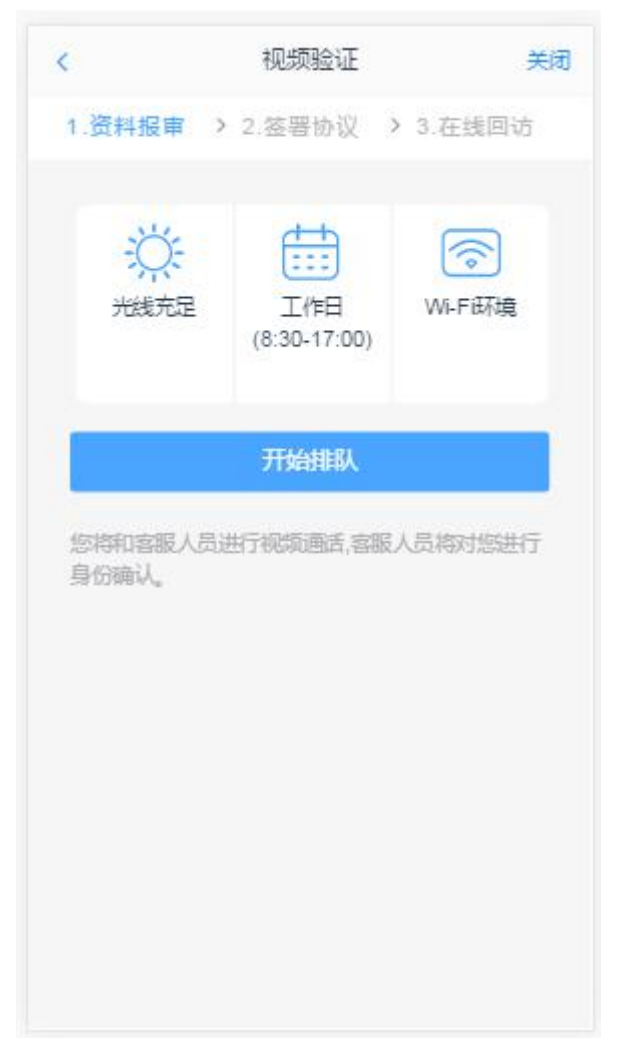

<span id="page-12-0"></span>图 13 视频认证

视频审核通过以后, 客户点击"下一步"进入到安装数字证书。

#### **3.6**:安装数字证书

数字证书是唯一识别客户的凭证,安装的证书需要输入密码,安装成功后, 自动保存到本地。说明:建议客户在开户云进行业务操作时使用同一设备操作, 更换设备需要重新安装数字证书。

说明:此处设置的密码一定要记住,在之后的流程中会用到验证证书的密码。 否则,只能删除本地证书文件,重新视频验证、安装证书才可通过。安装证书过 程如图 14 所示:

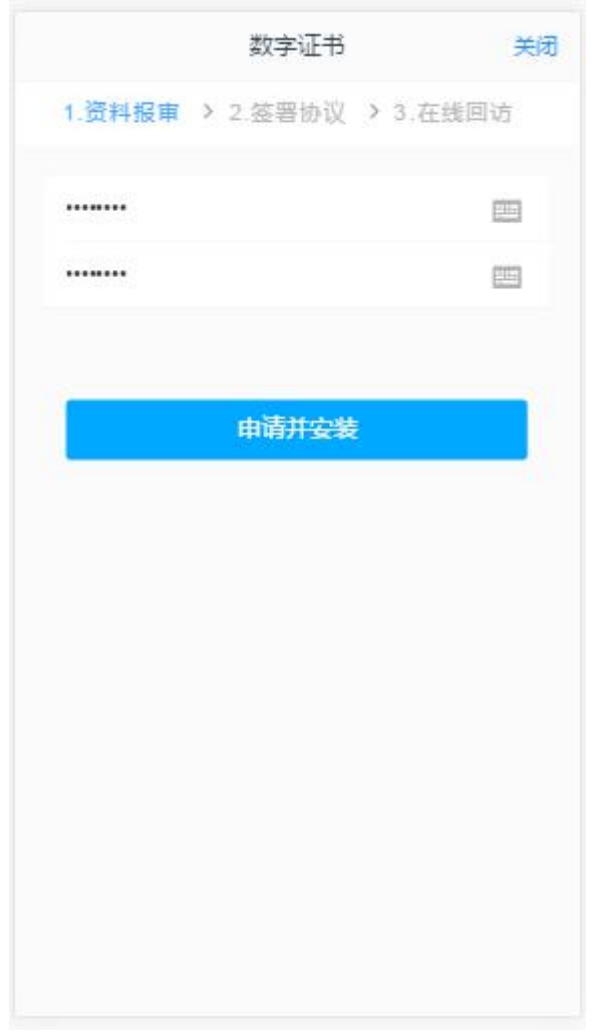

图 14 设置证书密码

数字证书安装成功后,点击"下一步",进入签署协议步骤。

## **3.7**:签署协议

签署协议界面如图 15 所示。

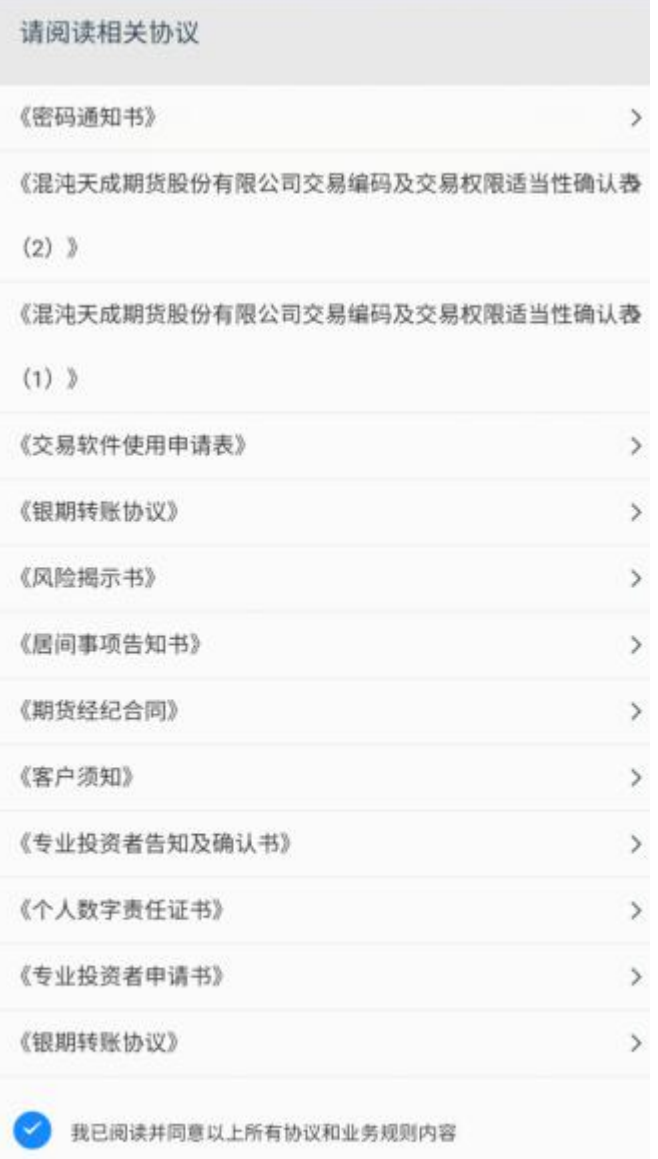

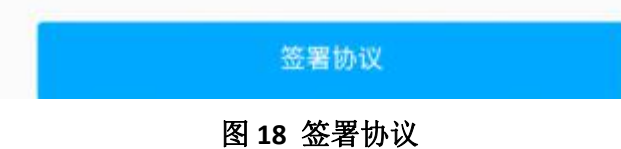

若协议全部签署后,点击"下一步"进入到适当性评估申请提交页面如图 15:

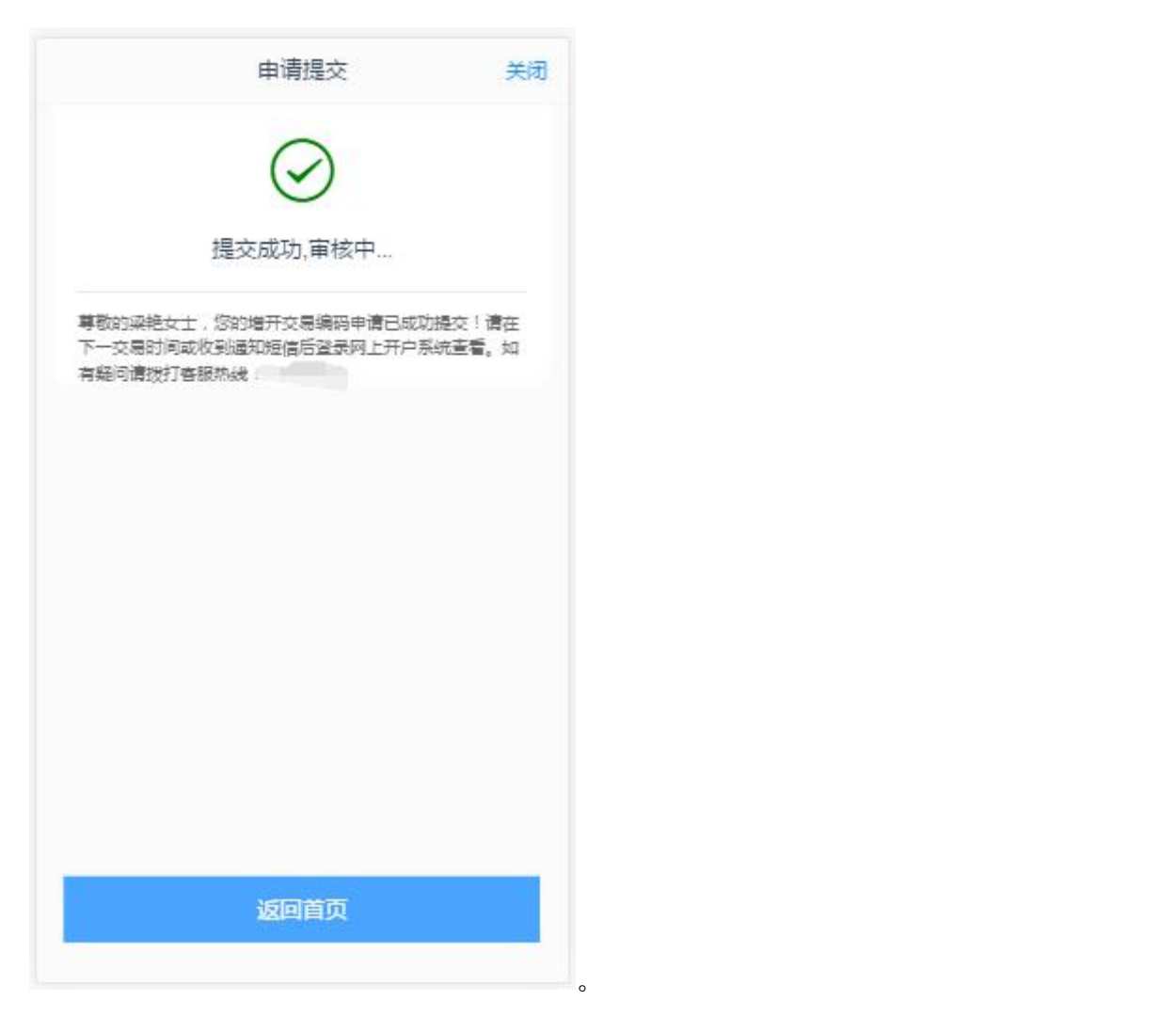

图 16 增开交易编码申请提交

经过以上这些步骤,用户增开交易编码业务就成功了。